## 20.1 Rename Files and Folders in Sync

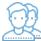

You can rename a file or folder in Sync.

Your changes will be automatically synchronized with the FileCloud Server.

| 🗧 File Browser |      |           |        |                                                                      |
|----------------|------|-----------|--------|----------------------------------------------------------------------|
| View           | Edit | Favorites |        |                                                                      |
| ← →            |      | Сору      | Ctrl-C | 1                                                                    |
|                |      | Cut       | Ctrl-X | Name  2017-11-07_18h53_50.png  23825802_295354380954404_1880853192_o |
|                |      | Paste     | Ctrl-V |                                                                      |
|                |      | Delete    | DELETE |                                                                      |
|                |      | Rename    | F2     | 5.Selenium 2.x .pdf                                                  |
| ACL            |      |           |        | Aha-Soft-Standard-Portfolio-Ico-design.ico                           |
|                |      |           |        | BIS1536-001-flac_16.flac                                             |
| i abc          |      |           |        | BLACKLISTING AND AUTO APPROVAL (1)                                   |
|                |      |           |        | BLACKLISTING AND AUTO APPROVAL (2)                                   |
|                |      |           |        | BLACKLISTING AND AUTO APPROVAL.docx                                  |

Select item you want to rename and choose the Edit menu and select the 'Rename' option.
 Choose the new name you want and hit "enter" or the "OK" button.